# **PLCB+** (**RAMP Owner/Manager Functionality)**

To begin, you must first request the premises manager access code from RAMP at ra-lbramp@pa.gov or 866-275-8237. Once this code has been linked with your account, an owner or manager of a premises can manage their staff roster and apply for RAMP certification via PLCB+. If you already have an account created in PLCB+ you must click on the **My Profile** tab and enter the access code at the bottom of the screen. If you have not yet created an account, you can add this code during registration. Once your account has been created and the code has been added, proceed to step 1.

- 1. Log onto PLCB+ and navigate to the **R.A.M.P.** menu.
- 2. Select the **Owner / Manager** tab.

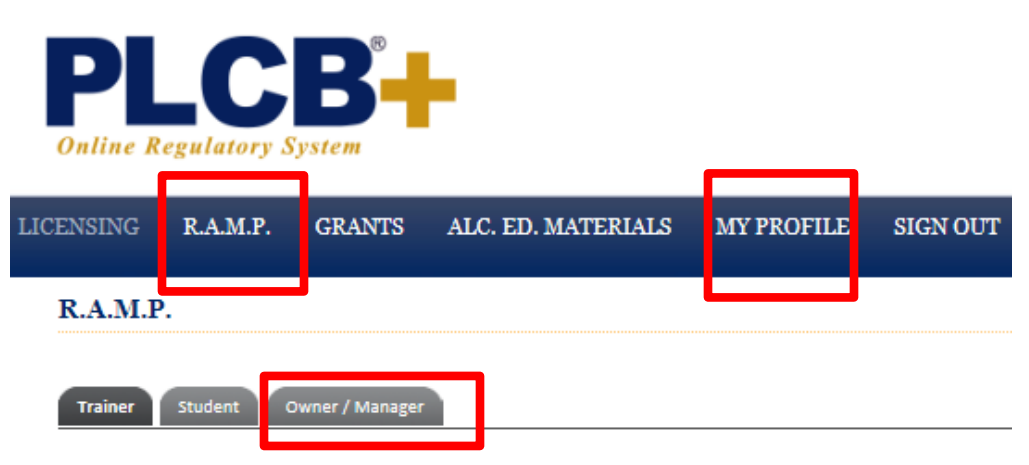

3. Once you click on the Owner/Manager tab you should see a listing of all the premises that you own or manage. NOTE: If you have not requested the access code from RAMP, this page will be blank.

# **Managing Your Staff Roster**

1. Select the **Manage Staff/Roster** link for the premises you wish to manage.

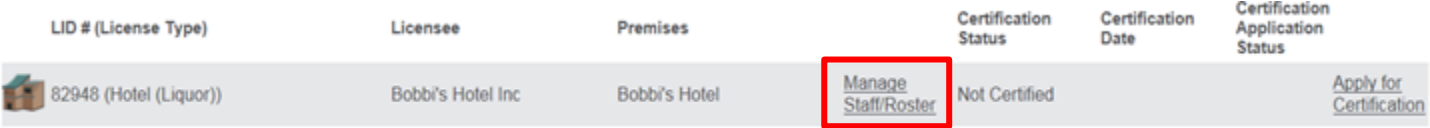

2. Anyone trained under your LID number should appear. You will be able to update staff employment information, remove a staff member from the current active roster, and add staff members that do not appear.

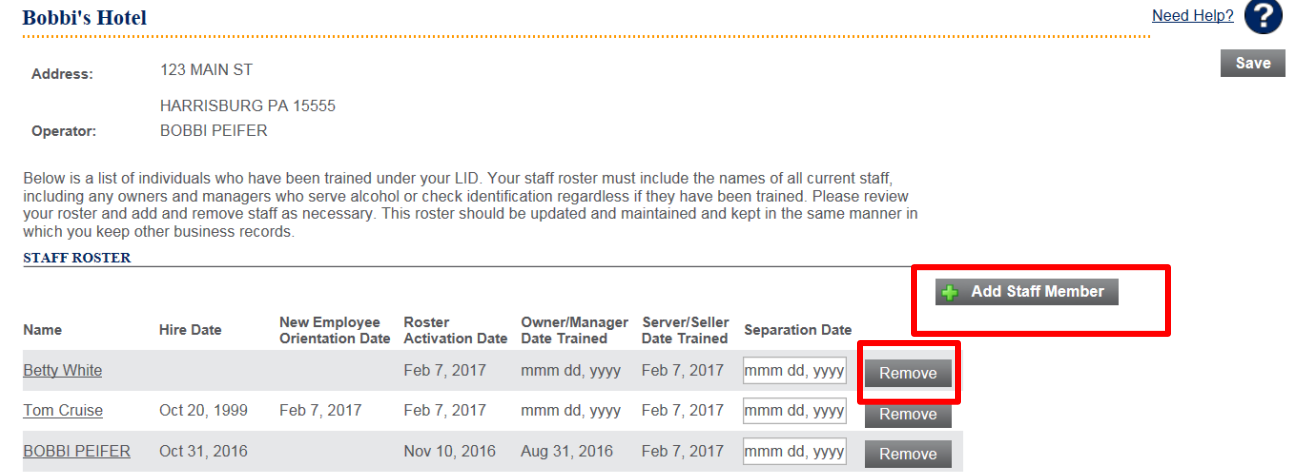

3. **To update employees that appear on the roster**, click on the employees' name. A detailed page of the employee's information will appear. You will need to enter their hire date and New Employee Orientation completion date, if those fields are blank.

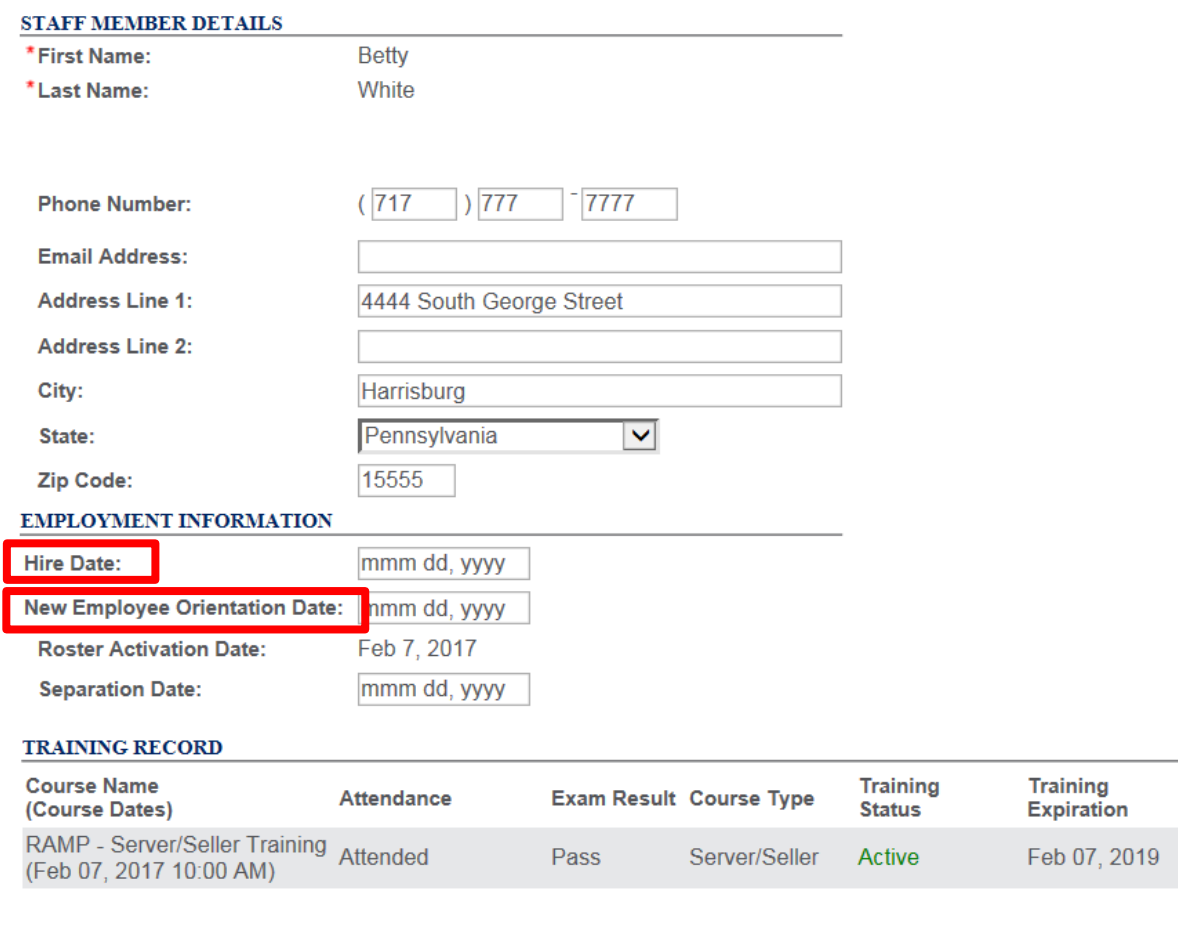

Cancel **Save** Save & Close

4. **To remove employees that appear on the roster,** that are no longer employed at your licensed establishment or are no longer part of the alcohol service staff, enter the separation date and click the **Remove** button. This will remove the individual from your active staff roster.

## **Bobbi's Hotel**

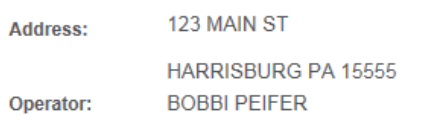

Below is a list of individuals who have been trained under your LID. Your staff roster must include the names of all current staff, including any owners and managers who serve alcohol or check identification regardless if they have been trained. Please review your roster and add and remove staff as necessary. This roster should be updated and maintained and kept in the same manner in which you keep other business records.

### **STAFF ROSTER**

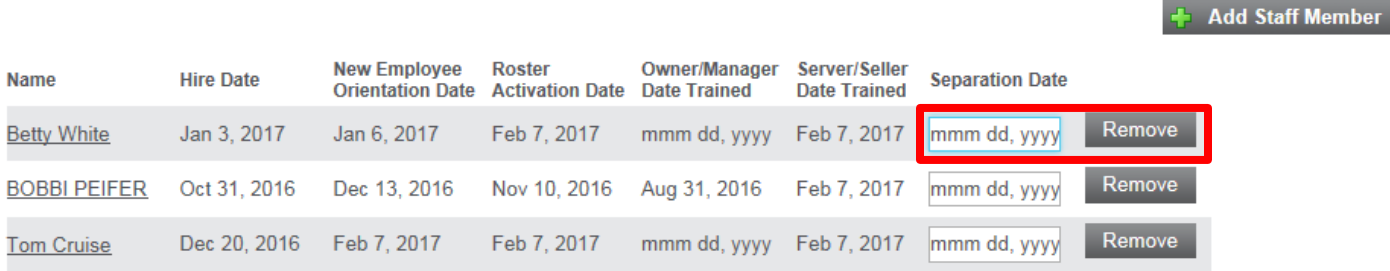

5. **To add employees that do not appear on your roster,** click on **Add Staff Member.** Read the instructions provided on that screen to add a new staff member. NOTE: You will be required to enter their first name, last name, birth date, and the last 4 digits of their social security number. Everyone that works at your establishment serving alcohol or checking identification needs to be included on your staff roster.

# **Bobbi's Hotel**

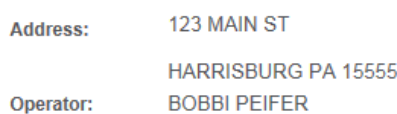

Below is a list of individuals who have been trained under your LID. Your staff roster must include the names of all current staff, including any owners and managers who serve alcohol or check identification regardless if they have been trained. Please review your roster and add and remove staff as necessary. This roster should be updated and maintained and kept in the same manner in which you keep other business records.

#### **STAFF ROSTER**

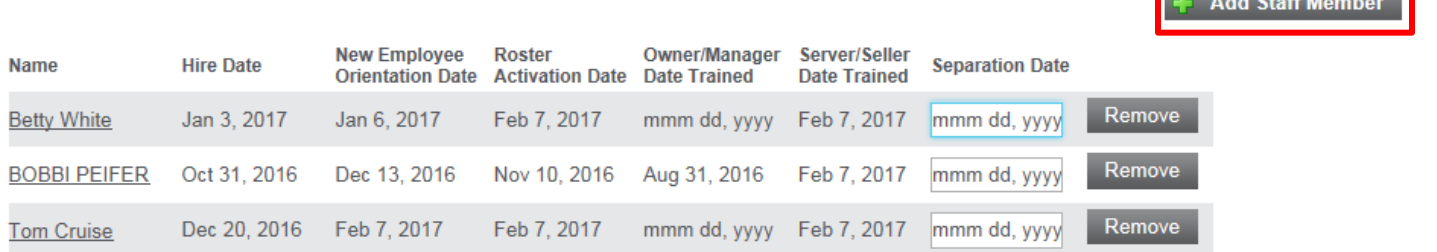

# **Applying for RAMP Certification**

1. From the **Owner / Manager** tab, select the **Apply for Certification** link.

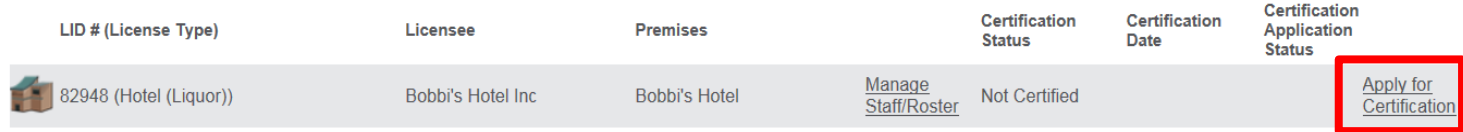

2. You will be presented with a notice that you are about to start the certification application process. Select **Next** to continue.

3. On the following screen you must review your current active staff roster and make any necessary updates.

- If you need to make any changes to the hire dates or New Employee Orientation dates you can do so by clicking on the employees' name.
- If you need to add or remove an individual from the roster you may do so by clicking on your premises name as shown below.

## **RAMP Certification Application**

Below is a list of individuals who appear on your alcohol service staff roster. Your staff roster must include the names of all current staff, including any owners and managers who serve alcohol or check identification regardless if they have been trained. Please review the information below for each member listed . To make any changes to the information listed or to add or remove staff, please click on the Update Roster Information link . If there are no changes to be made, click Next.

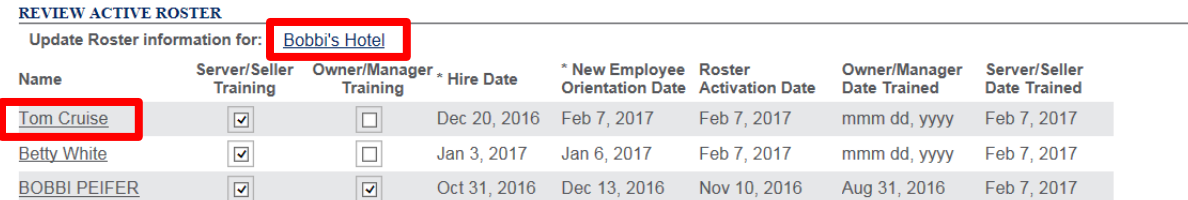

License to be certified: 82948 - Hotel (Liquor) - Bobbi's Hotel Inc (Bobbi's Hotel)

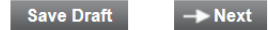

<u>a componente de la compo</u>

Need Help?

4. When all information has been updated select the **Next** button.

5. On the next page of the application you are presented with a series of questions that you are required to answer. After these have been answered select the **Next** button.

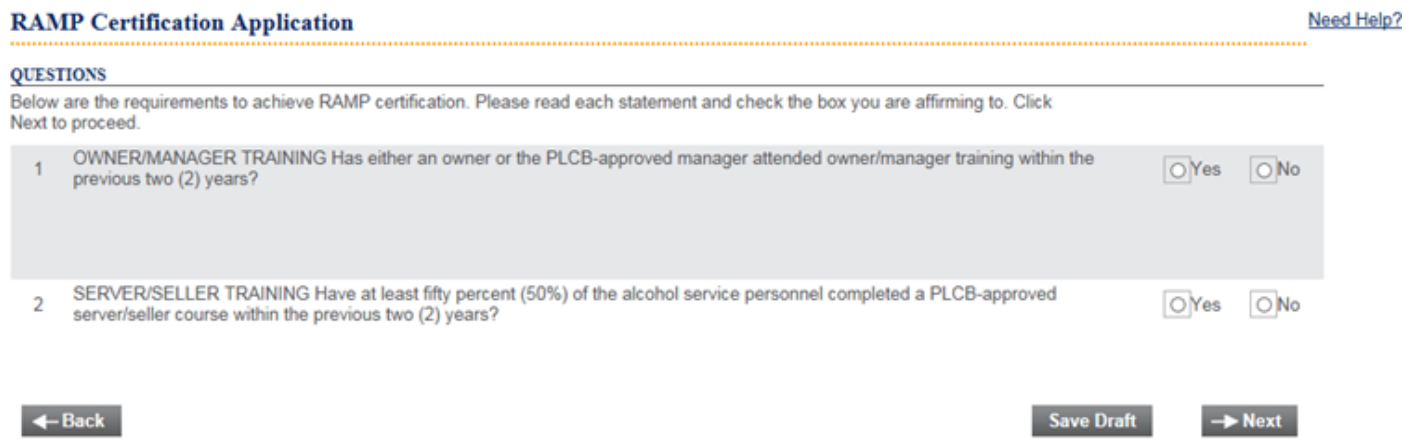

6. On the final page of the application you are required to agree to a disclosure before submission of the application. Select the certification checkbox and select the **Submit Application** button.

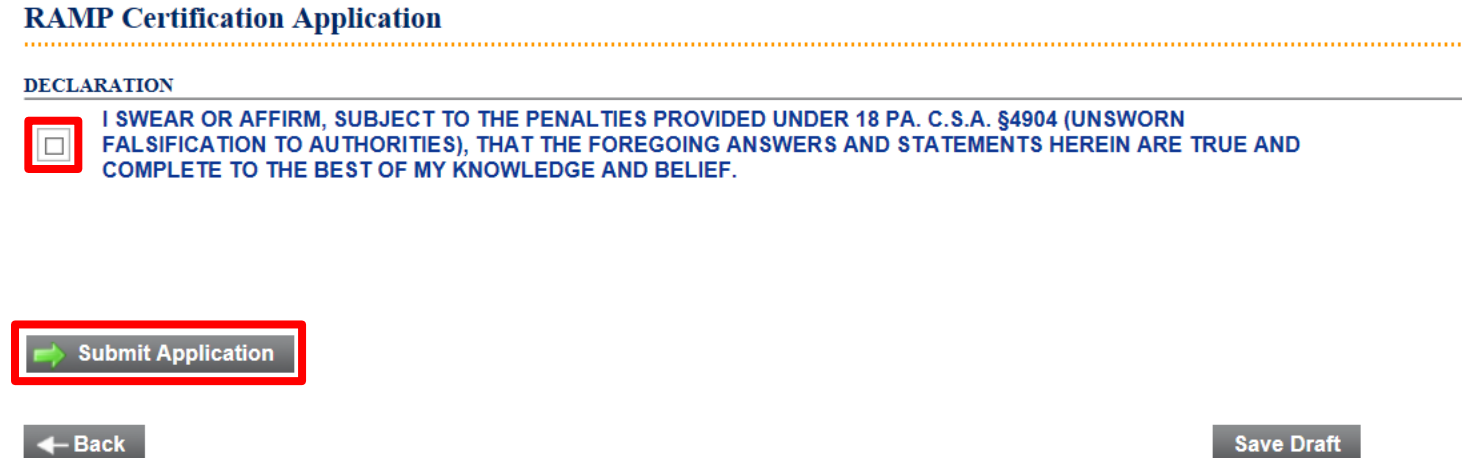

7. After successful submission of the RAMP certification application you will be presented with a confirmation page that summarizes the application details. Your application has now been sent to the PLCB to process.

8. From the **Owner / Manager** tab, you will see the details of the application under **My Certification Applications Under Review** until it is fully processed by the PLCB.

9. Once the application is approved, from the **Owner / Manager** tab, you can print your RAMP certificate found under **My Approved Certification Applications.**